# **THE EFFECT OF ACID RAIN ON LIMESTONE**

### **LAB FORENSICS.6**

From *TI Classroom Activities,* Texas Instruments, 2006.

# **INTRODUCTION**

Acid rain is harming some of the world's most beautiful structures. Ancient Mayan pyramids in Mexico are crumbling because the acidic rainwater slowly dissolves minerals in the rocks. The Taj Majal in India has undergone extensive and costly reconstruction to repair damage from acid rain. Buildings and monuments in Washington, D.C. are slowly weathering because precipitation in the area is ten times more acidic than unpolluted rainwater. In this activity, you will observe the effect that acid rain has on limestone. Limestone is the type of rock that was used in the construction of many of the damaged structures. It is composed primarily of calcite (calcium carbonate), a mineral that is dissolved easily by weak acids.

#### **PURPOSE**

- What is the pH of rain in your area?
- How does the pH of acid rain change when limestone is added to it?
- What effect does acid rain have on limestone?

# **MATERIALS**

LabPro unit link cable TI graphing calculator TI graphing calculator DataMate program pH probe 150-mL beaker 400-mL beaker distilled water

1-L glass jar pea-sized limestone pebbles(5)

# **SAFETY**

• Always wear safety goggles and a lb apron.

#### **PRE-LAB**

- 1. Explain the pH scale.
- 2. If the pH of an acidic solution rises, does this indicate that the solution is becoming more acidic of less acidic?
- 3. What effect would adding a basic substance have on the pH of an acidic solution?

4. The pH scale is logarithmic. How does a pH of 3 compare to a pH of 4?

#### **PROCEDURE**

#### **Part A: Preparing the LabPro System**

- 1. Place a glass jar outside, away from trees and building, during a rain shower. Collect at least 100 mL of rainwater. Cover the jar until you are ready to use it.
- 2. Connect the pH probe into channel 1 as shown in **Figure 1**. Connect the unit to the graphing calculator.

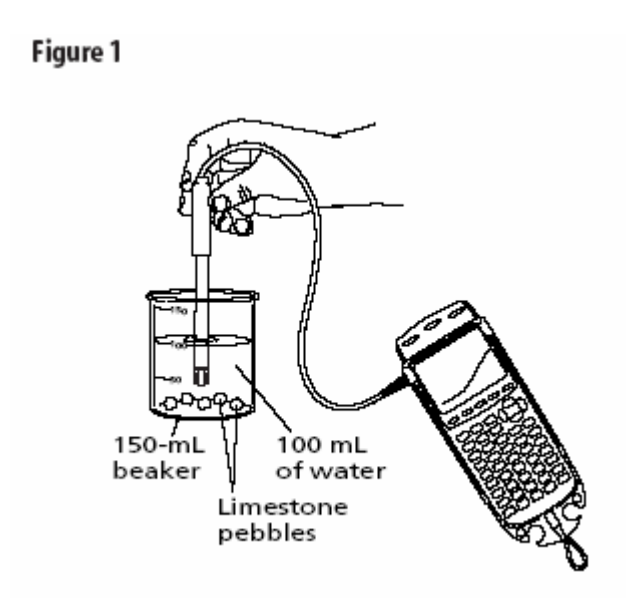

- 3. Turn on the graphing calculator and start the DataMate program. Press  $\overline{GLEAR}$ to reset the program. The pH probe should be recognized automatically. If not, turn to page *vi* for instructions on how to set up the probe manually.
- 4. Select **SETUP**. Press the up arrow once to select **MODE: TIMEGRAPH.** Press [ENTER]
- 5. Select **TIMEGRAPH.** Select **CHANGE TIME SETTINGS.** The screen display "Enter the time interval between samples in seconds."
- 6. Press  $\left[\begin{array}{c} 1 \end{array}\right]$   $\left[\begin{array}{c} 5 \end{array}\right]$   $\left[\begin{array}{c} 5 \end{array}\right]$   $\left[\begin{array}{c} 5 \end{array}\right]$
- 7. The screen will display "Enter number of samples." Press  $\boxed{4}$ . The CBL 2 unit will collect data every 15 seconds for 10 minutes. Select **OK** twice.

#### **Part B: Collecting Data**

- 1. Partially fill a 400-mL beaker with distilled water. This will be the soaking solution.
- 2. Carefully unscrew the pH sensor from the storage-solution bottle sliding the cap and oring up the barrel of the sensor. Set the storage bottle aside. Over a sink, rinse the senor with distilled water and place it in the soaking solution.
- 3. Pour 100 mL of rainwater into a 150-mL beaker. Insert the pH probe and watch the pH reading at the top right of the calculator screen. When the reading has stabilized, select **START.**
- 4. Gently swirl the pH probe in the rainwater. After about 2 minutes, add the limestone pebbles to the rainwater.
- 5. Gently swirl the pH probe until the recording period ends. Remember that the probe is fragile. Be sure the recording tip remains submerged but do not allow it to hit the pebbles or the side of the beaker.
- 6. At the end of 10 minutes, the CBL 2 unit will make a tone. Remove the pH probe from the rainwater, rinse it over a sink, and place it in the soaking solution.
- 7. Sketch and label your graph in the space below.

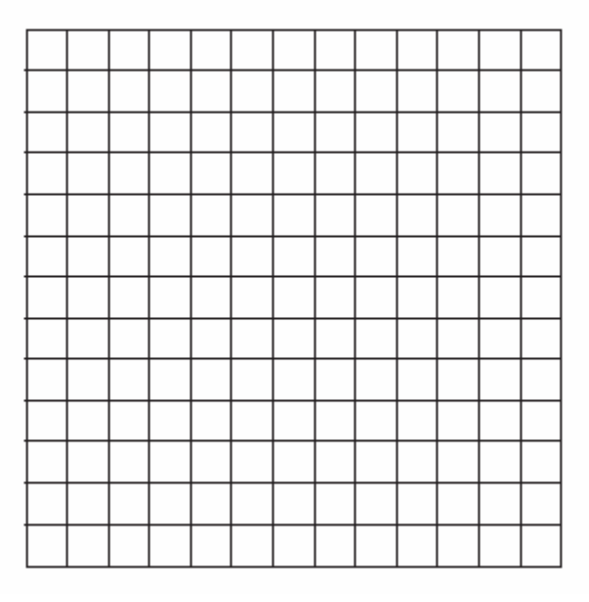

#### **Part C: Data Analysis**

- 1. Observe the graph, noting what happened to the graph when the limestone was added.
- 2. Determine the initial pH of the rainwater before the limestone was added.
	- a. Return to the main screen by pressing  $\boxed{\text{ENTER}}$ . Select **ANALYZE**. Select **STATISTICS.**
	- b. Press  $F$ <sub>to select</sub> the beginning of the graph.
	- c. Use the right arrow key to select a point just before the limestone was added. Press **ENTER**
	- d. Record the mean, which is the initial pH, in the **Data Table.** Press  $\frac{\text{ENTER}}{\text{ENTER}}$ .
- 3. Determine the pH after adding the limestone pebbles.

- a. Select **RETURN TO THE MAIN SCREEN.** Select **GRAPH.**
- b. Use the right arrow to select the last point on the graph. In the table below, record the *y-*value shown in the lower right corner of the screen. This is the final pH.
- 4. When you are finished with the graph, press  $\overline{\text{ENTER}}$ . Select **QUIT.**

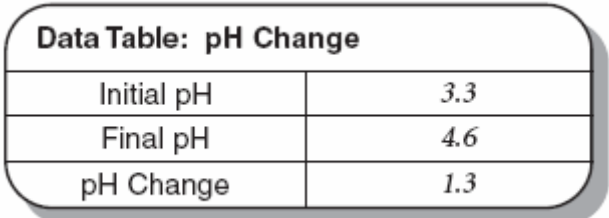

### **CLEANUP AND DISPOSAL**

- 1. Remove the pH probe from the soaking beaker. Carefully place it in the storage solution bottle.
- 2. Turn off the calculator and disconnect the pH probe and CBL 2 unit.
- 3. Follow your teacher's instructions for disposing of the contents of the beakers and returning all equipment to its proper location.

# **QUESTIONS**

- 1. Look at the graph of your data. What was the approximate time (*x*) when you added the limestone? How can you tell?
- 2. Why did the graph change after you added the limestone? Calculate the change in pH.
- 3. What would you expect your graph to look like if you continued taking data for 10 additional minutes? How would this affect your final pH and the change in pH? How could you test this?
- 4. Infer from your experiment how acid rain would affect a monument made of limestone.